## **ASSIGNING ECARDS TO STUDENTS**

# **Table of Contents**

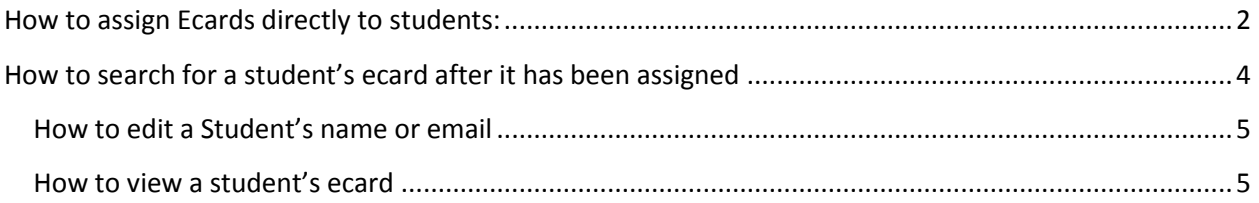

## **How to assign Ecards directly to students:**

*(this is the process after you have submitted your roster and paid for your ecards.)*

<span id="page-1-0"></span>1. Go to [www.ahainstructornetwork.org](http://www.ahainstructornetwork.org/)

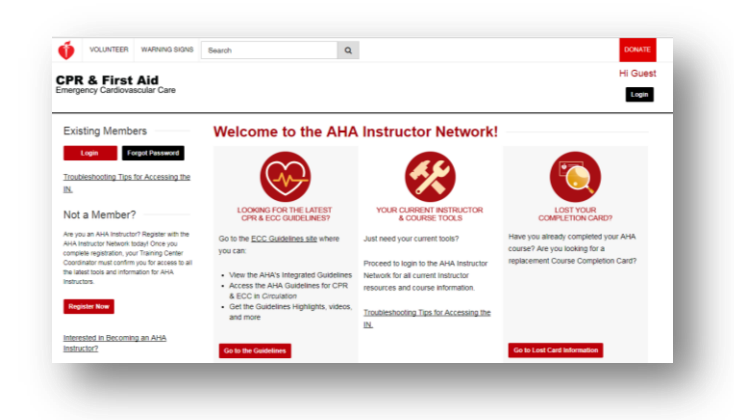

- 2. Log in to your aha instructor account.
	- a. If you cannot remember your log in, select "forgot password"
- 3. On your dashboard page, click "Ecards"

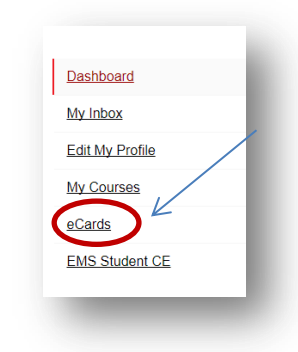

4. Select appropriate course type.

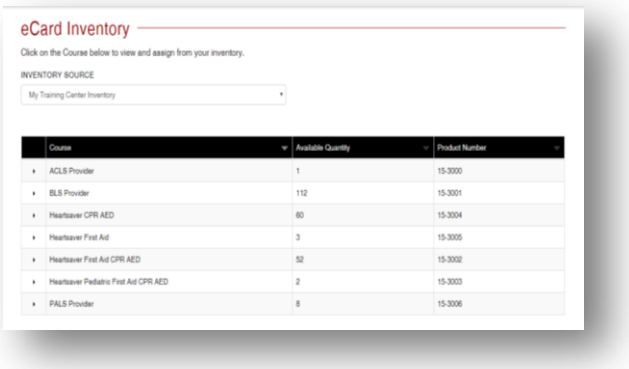

- 5. Click "Assign to Students"
- 6. Enter the quantity to manually input or upload student list.
- 7. Enter/check the date, name and email for each student.
- 8. Submit

Once you submit the ecards, you will be able to download an excel document that contains the ecard code, name and email of each student.

<span id="page-2-0"></span>*(tip: always save this file, because if you need to search for a student to resend their ecard, edit their name or see a copy of their ecard, it is easier to search for the student by using the ecard code.)*

### **How to search for a student's ecard after it has been assigned**

*(When you "search" for the ecard you will be able to edit student information, resend the ecard, & view the ecard if it has been claimed.)*

- 1. Log into your aha instructor account
- 2. On the dashboard page, click "ecards"
- 3. Click "Manage Ecards"

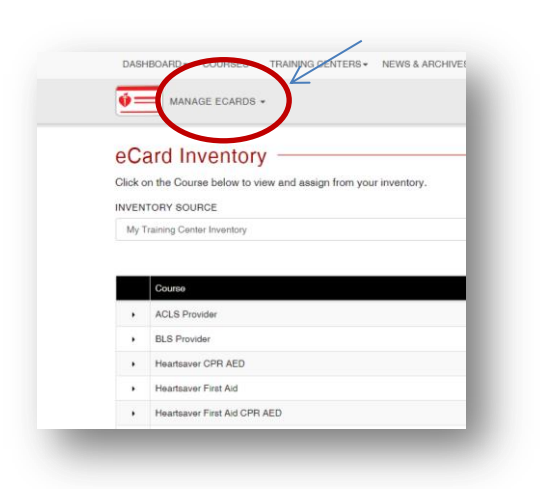

4. Click "Search Ecards"

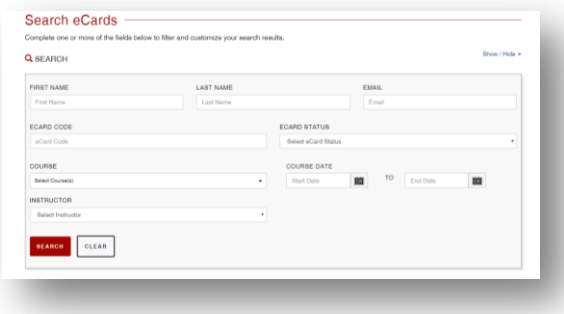

*(tip: it is easier to search for the student by the students ecard number.)*

## **How to edit a Student's name or email**

- <span id="page-4-0"></span>1. Follow the previous steps on how to search for a student's ecard.
- 2. Click the "Edit" button. *(it looks like a pencil)*

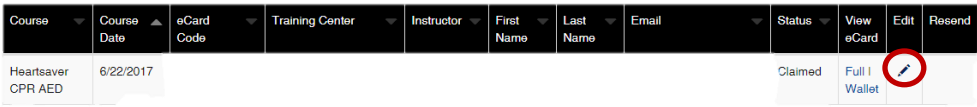

3. Save Changes.

#### **How to view a student's ecard**

*(you can only view the students ecard once it has been claimed.)*

- <span id="page-4-1"></span>1. Follow the previous steps on how to search for a student's ecard.
- 2. Under the "View Ecard" click either "full" or "wallet".

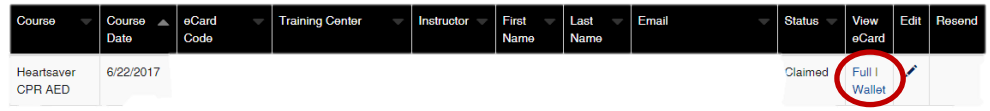